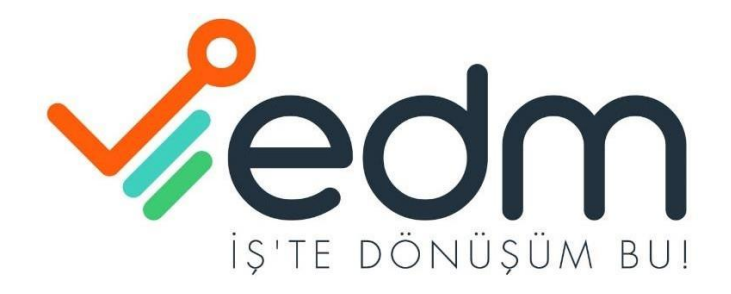

# **KULLANICI KILAVUZU**

**Portal ve Posta Kutusu 2023**

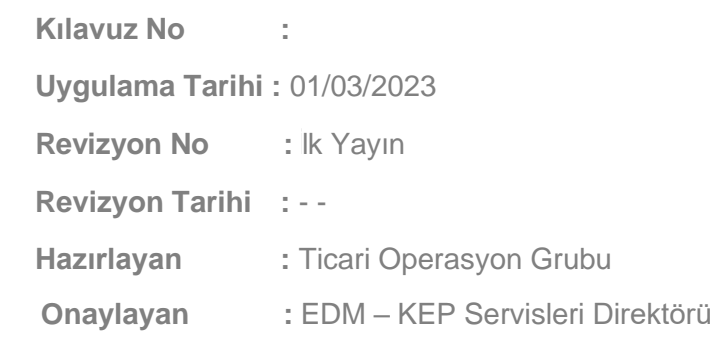

1. GİRİŞ

Kayıtlı Elektronik Posta (KEP) , Yasal olarak geçerli ve teknik olarak güvenli elektronik posta olarak kabul edilmektedir. Standart elektronik posta (SEP) ile iletişim/belge paylaşımı yasal geçerli olarak ve teknik olarak güvenli kabul edilmeyen, iletimin kesin olarak sağlanamadığı ve inkar edilebilen bir iletişim şeklidir.

KEP, e-imza ve zaman damgası kullanılarak, bir elektronik postanın iletildiğini garanti altına almayı, gönderen ve alan tarafların kim olduklarının bilinmesini, gönderilen iletinin ne olduğunun, içeriğinin başkalarınca değiştirilmediğinin ve gönderim zamanının kesin olarak tespit edilmesini sağlamaktadır. KEP, elektronik posta yoluyla yasal geçerli ve teknik olarak güvenli bir şekilde e-belge paylaşımını sağlayabilen ve bu işlemlerle ilgili kesin delil sağlayabilen tek araçtır.

Edm-KEP uygulaması bu kapsamda geliştirilmiş ve Hizmet Sağlayıcı (HS) olarak KEP sektöründeki yerini almıştır.

#### 2. GENEL KULLANIM ÖZELLİKLERİ

• Müşteri Portali

EDM-KEP müşterilerinin hesaplarında tarife değişikliği, kontör satın alma, ek hizmetler satın alma gibi işlemleri yapabildiği arayüzdür.

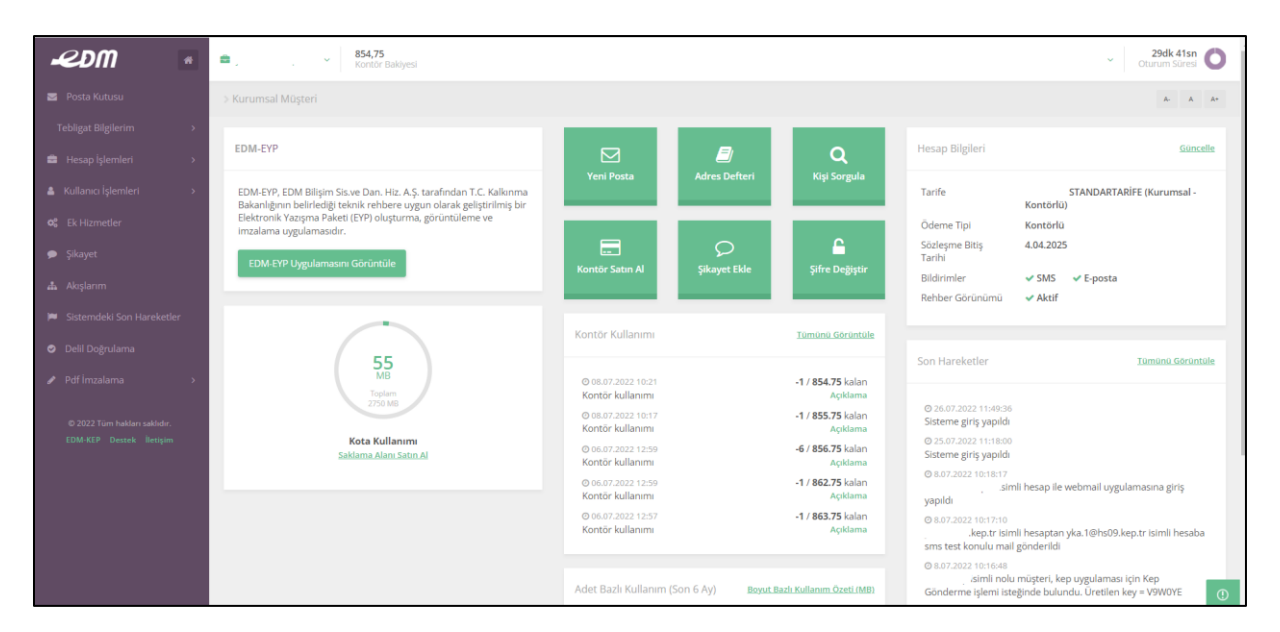

• Posta Kutusu

Edm-Kep müşterilerinin KEP iletilerini görüntüleyebildiği, KEP iletisi gönderebildiği ve akışlarını yönetebildiği arayüzdür.

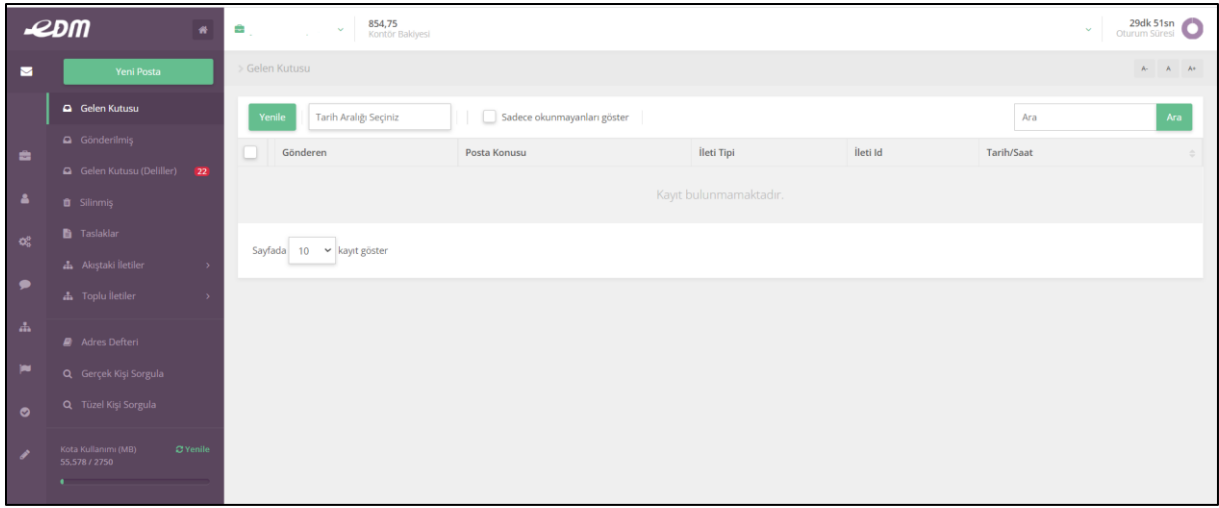

#### 3. EKRANLAR VE KULLANIM ÖZELLİKLERİ

- 3.1.Portal Ekranları
	- 3.1.1. Hesaba Giriş (login)

Edm-KEP uygulamasına 3 farklı login yöntemiyle giriş yapılabilmektedir.

I. Şifre ile giriş

Aşağıda görüntüsü bulunan ekranda TCKN, hesap aktivasyonu sırasında belirlediğiniz şifre ve ekranda gözüken Güvenlik Kodu'nu ilgili alanlara yazıp "Giriş" butonuna tıklayınız.

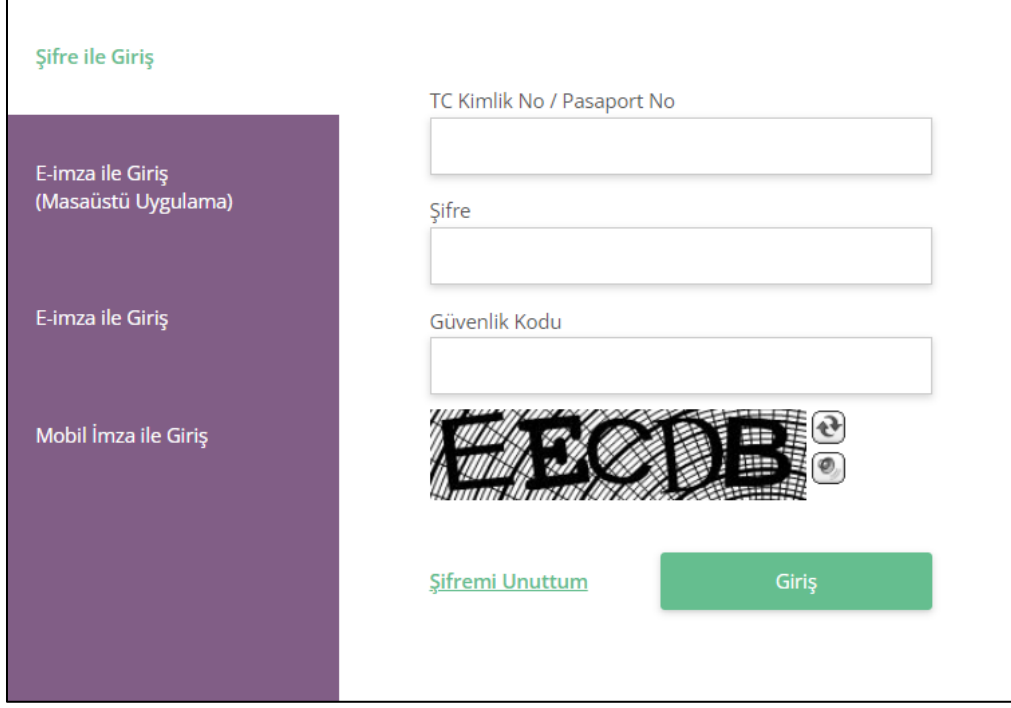

Butona tıklandıktan sonra başvuru sırasında beyan ettiğiniz GSM numaranıza tek kullanımlık bir kod SMS olarak iletilecektir. Bu kodu ekranda görülen alana yazıp "Giriş" butonuna tıklayarak Edm-KEP hesabınıza giriş yapabilirsiniz.

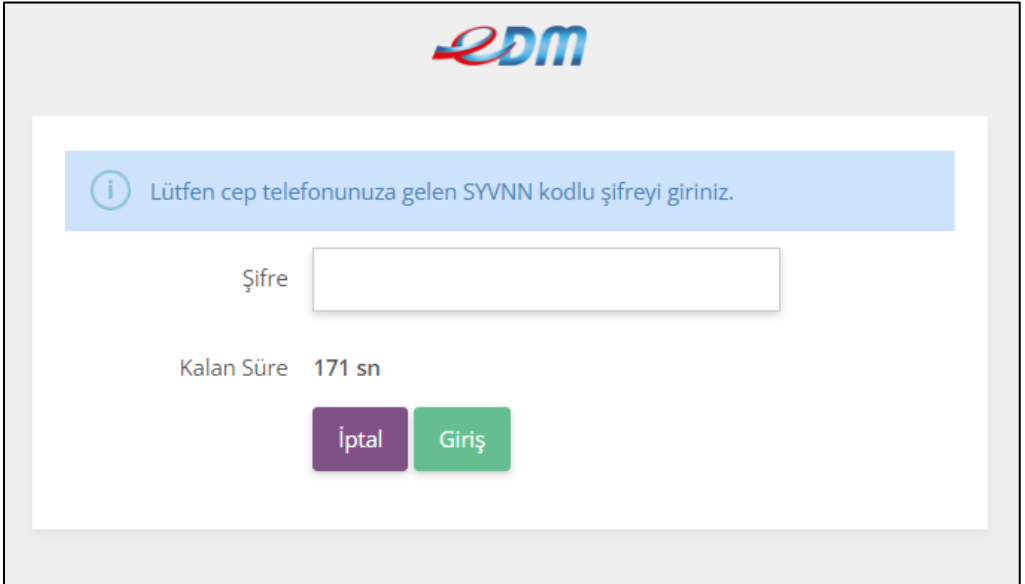

- II. Elektronik İmza ile giriş
	- Google Chrome ve benzeri tarayıcıları kullanarak giriş:

Google Chrome veya bu altyapıyı kullanan bir tarayıcıdan giriş yapmanız halinde uygulama gerekli eklentiyi kurmak üzere sizi aşağıdaki gibi yönlendirecektir.

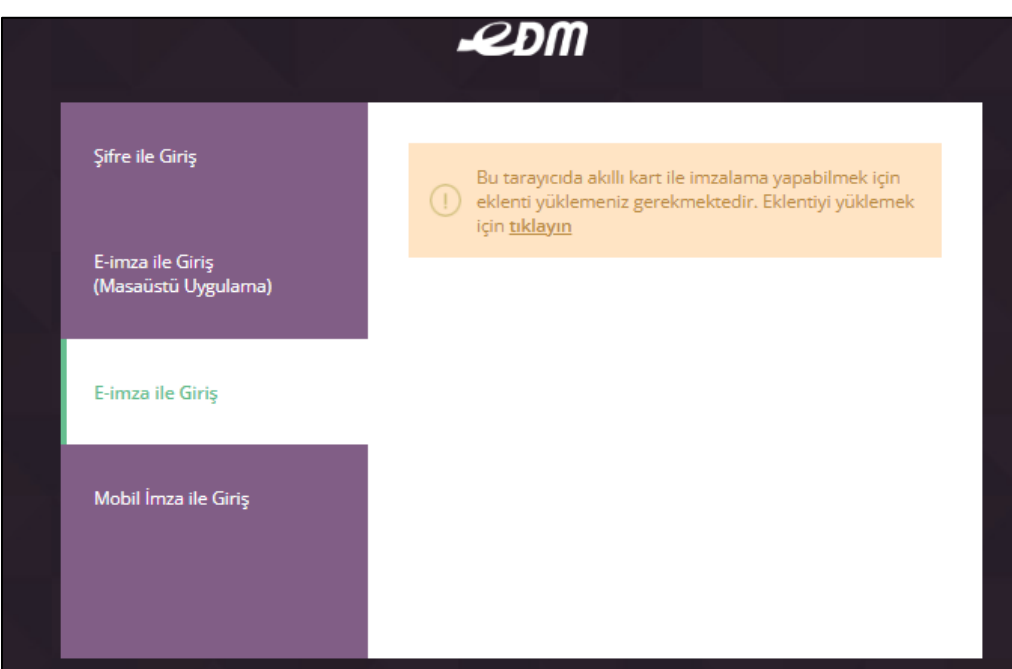

Eklentiyi yüklemek için ilgili linke tıklayarak Edm-KEP e-imza uygulamasını indiriniz. İndirilen "EdmkepExtension.exe" uygulamasını çalıştırdığınızda Chrome eklentisinin tarayıcınıza yüklenmesi için "Chrome'a Ekle" butonuna basmanız gerekmektedir.

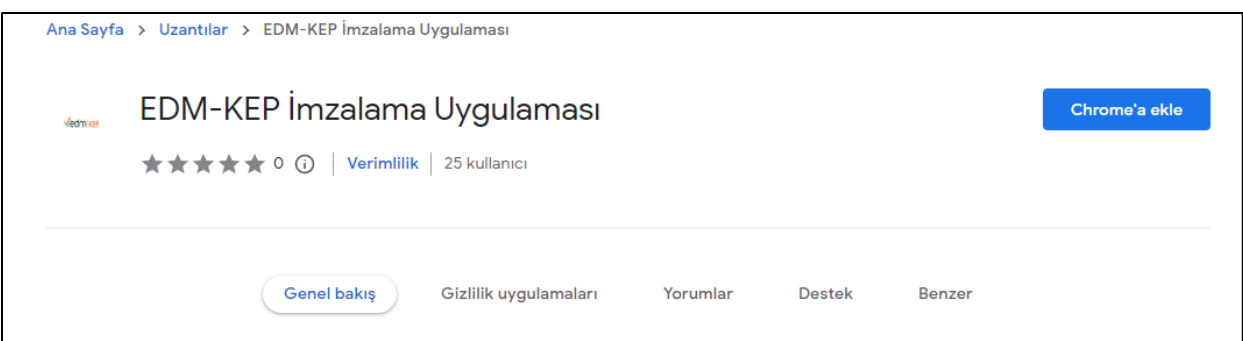

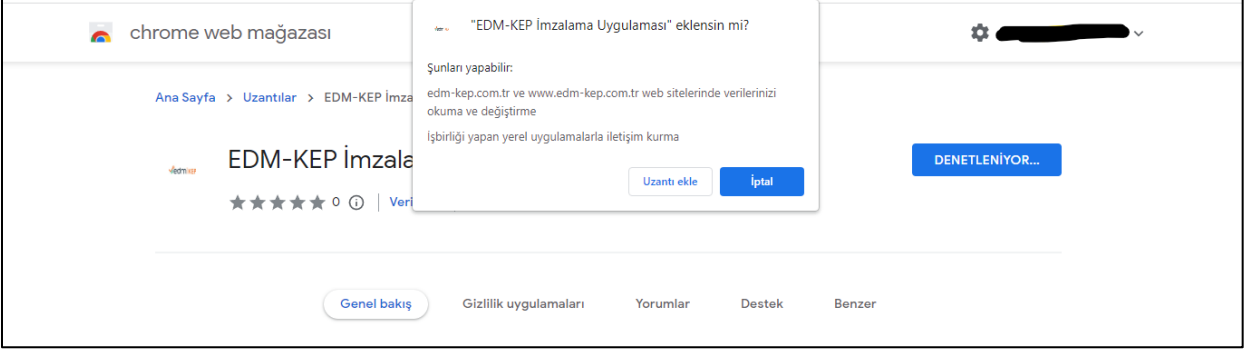

Eklenti tarayıcıya eklendikten sonra "e-imza ile giriş" ekranını açınız. Tarayıcınız "Edm-KEP e-imza eklentisi"ni otomatik olarak açacaktır. Sertifikanızı seçerek "Devam" butonuna basınız. Açılan şifre panelinden e-imza PIN kodunuzu girerek sisteme giriş yapabilirsiniz.

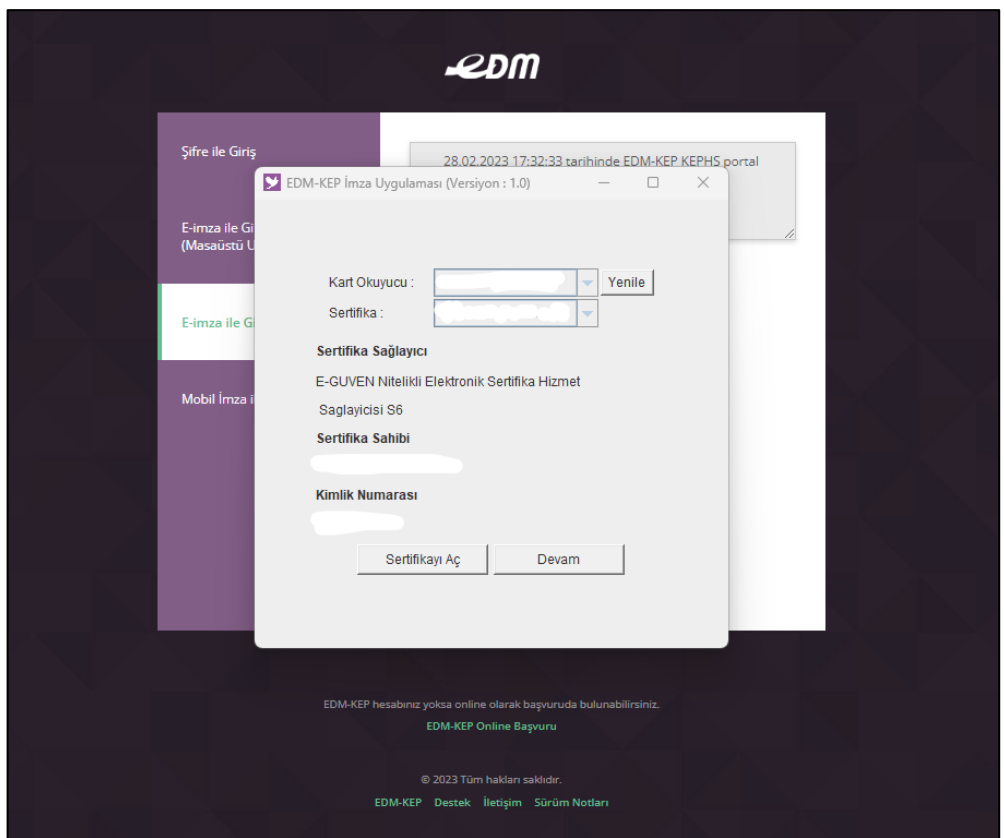

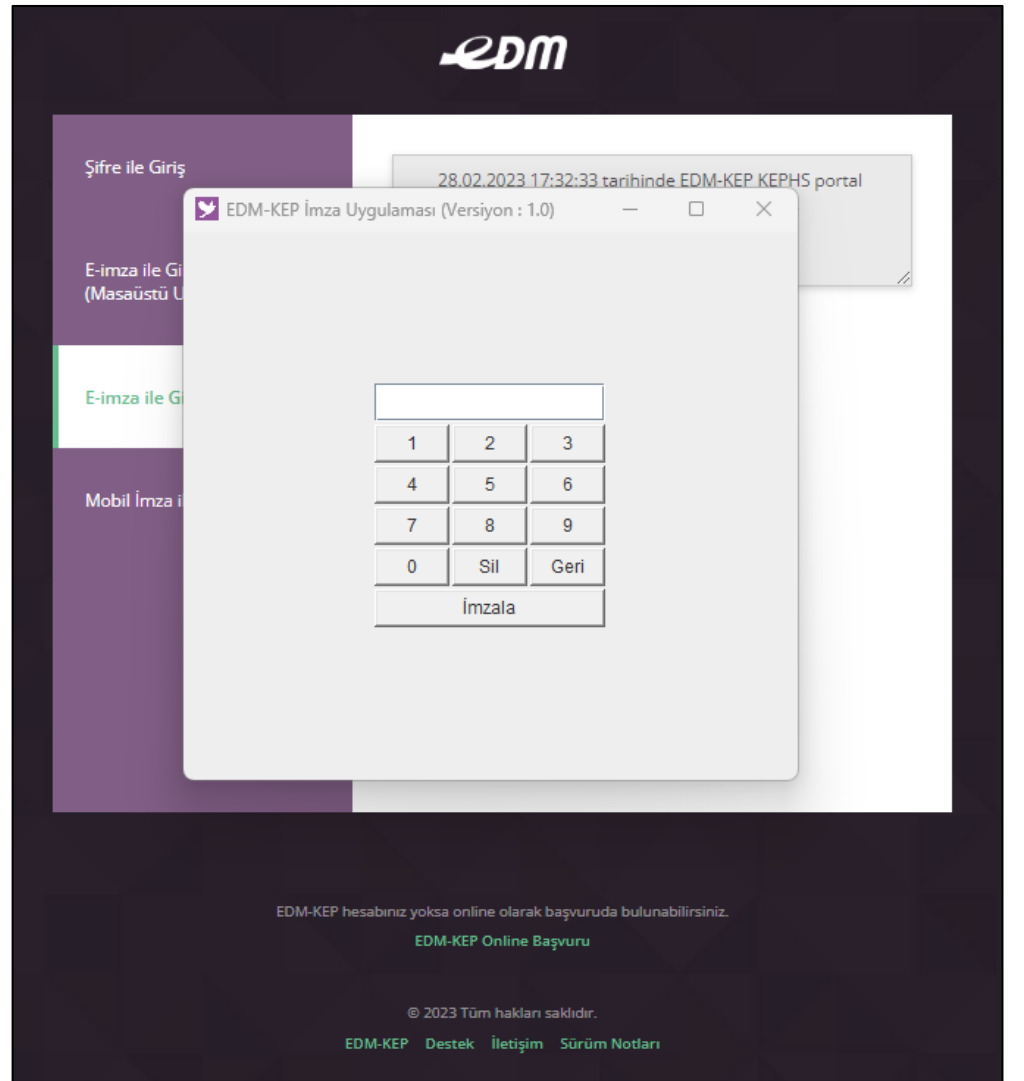

#### • EdmKEP E-İmza uygulaması ile Giriş

EdmKEP e-imza uygulaması tarayıcıdan bağımsız olarak çalışmaktadır. Herhangi bir tarayıcı ile bu uygulamayı kullanarak giriş yapabilirsiniz. Uygulamayı kullanmak için ekranda görünen yönlendirme doğrultusunda ilgili uygulamayı indirmeniz ve çalıştırmanız gerekmektedir.

o **EdmkepSetup.msi** adlı uygulama indirilerek çalıştırılır, gerekli kurulum sağlandıktan sonra bilgisayarınızın masaüstünde kısa yolu oluşturulan **"Edm-KEP İmza"** uygulaması çalıştırılır.

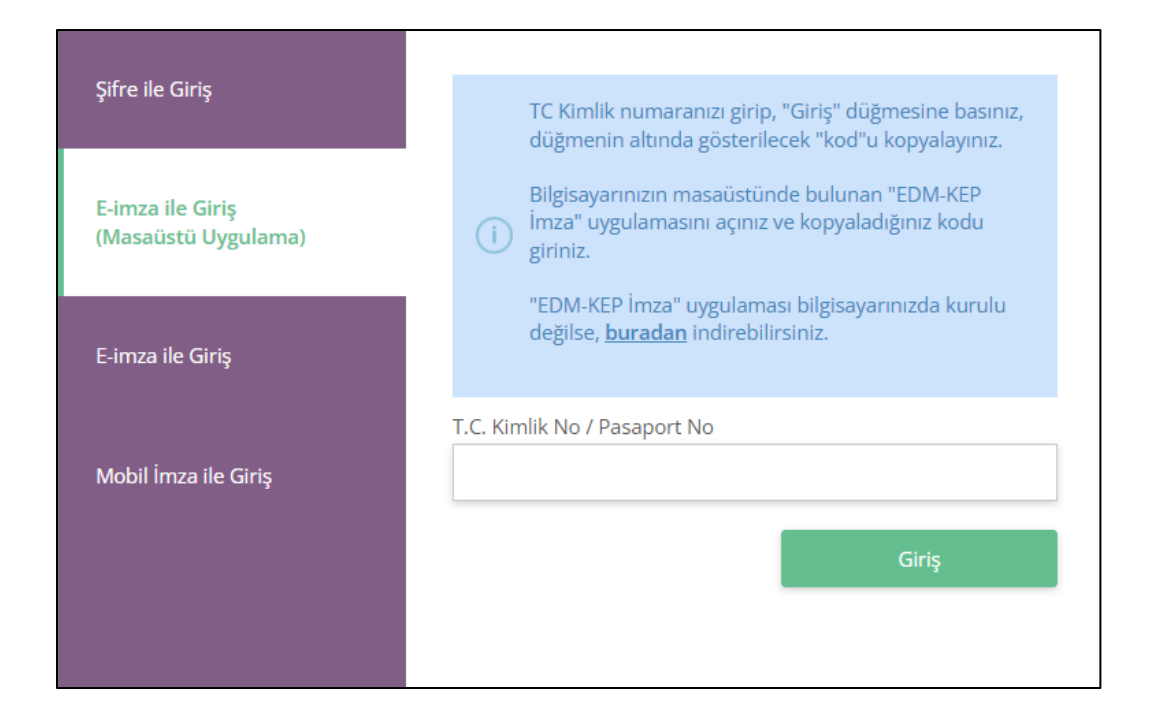

o Giriş ekranında TCKN girilerek **"Giriş"** butonuna basıldığında e-imza uygulamasına girmeniz gereken **KOD** ekranda görüntülenecektir.

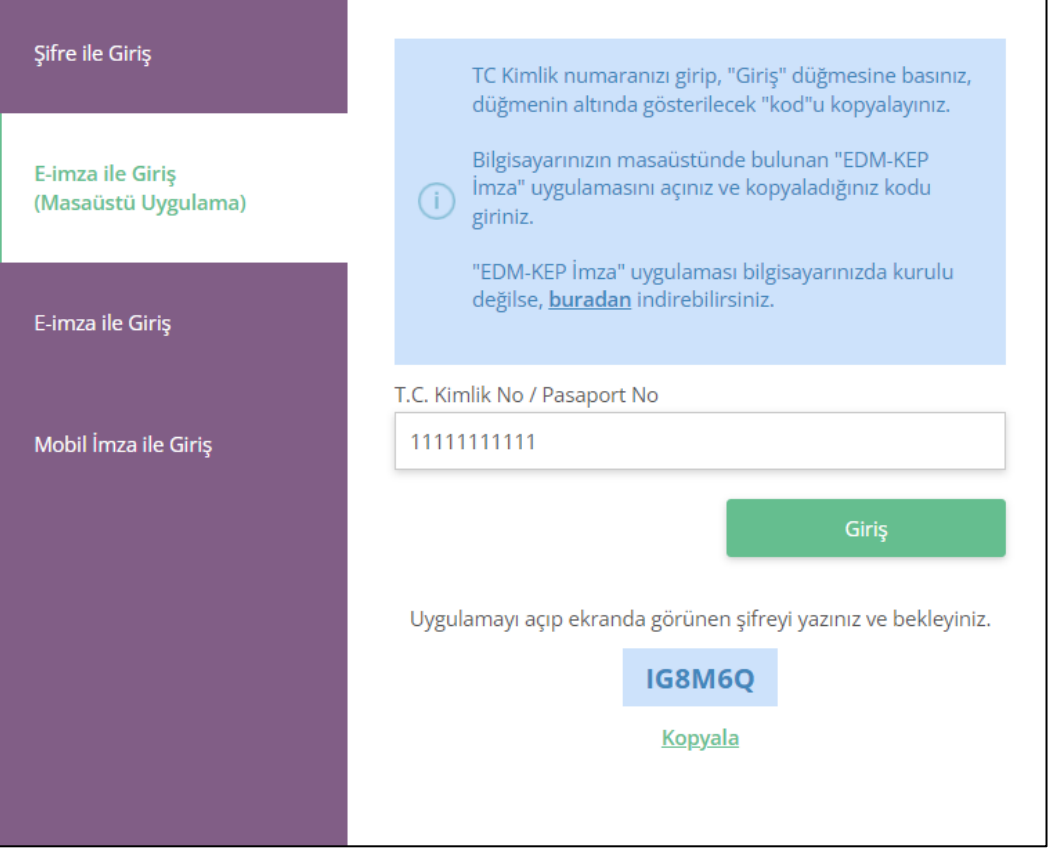

o Bu KOD e-imza uygulaması ekranındaki "Kod" alanına girilir ve e-imza Pin girişi sonrası "İMZALA" butonuna basılır.

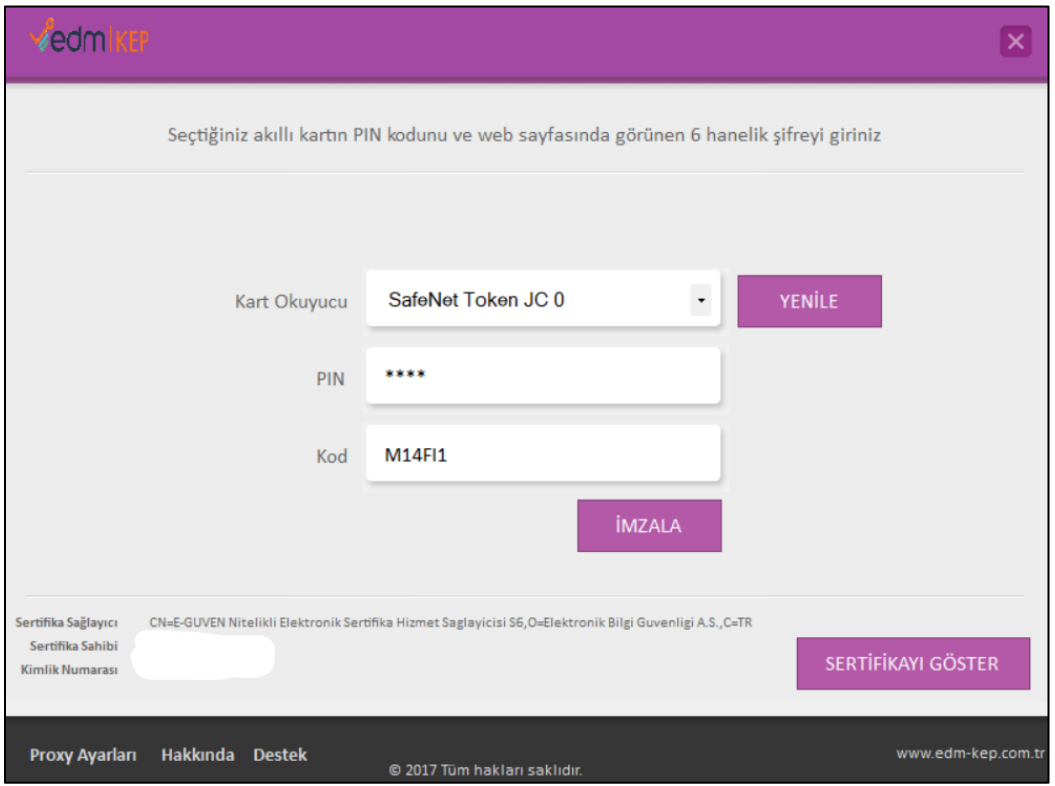

- o **"İMZALA"** aksiyonu ile imzalama işlemi ve sisteme giriş gerçekleşmiş olacaktır. İleti imzalama da benzer şekilde yapılmaktadır.
	- 3.1.2. Hesap işlemleri
- Hesap Güncelleme Ekranı

Hesap üzerinde güncelleme işlemlerinin yapıldığı ekrandır.

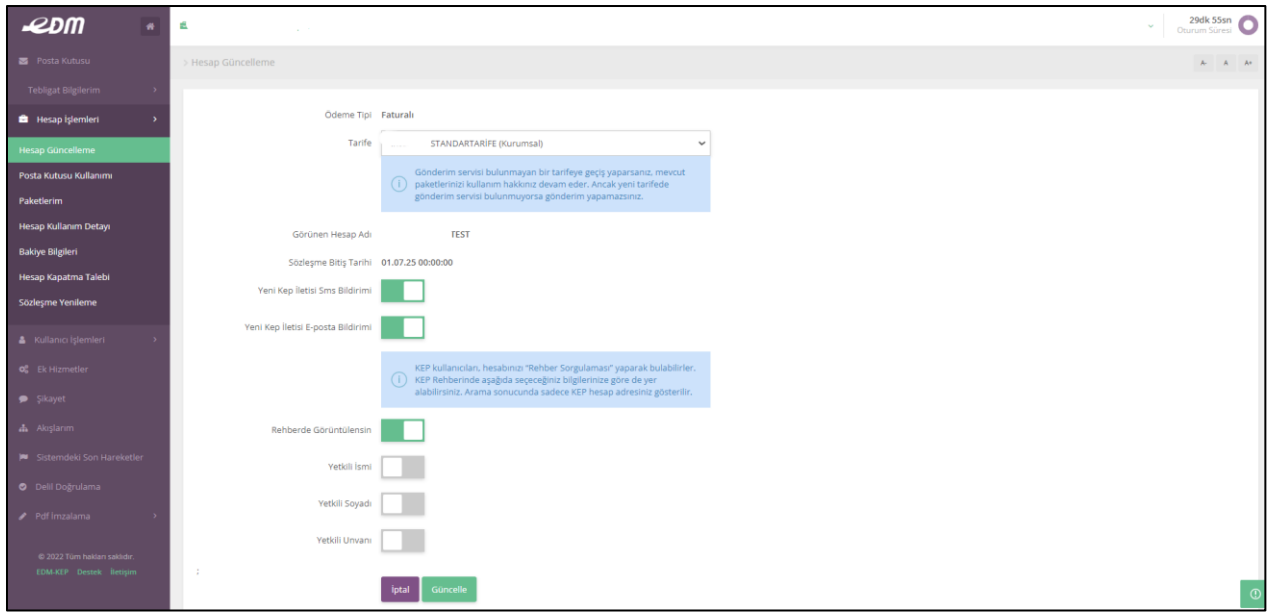

**Tarife:** Müşteriye tanımlı tarifelerin listelendiği alandır, bu alandan tarife değişikliği yapılabilir.

**SMS Bildirimi:** Hesaba bir ileti geldiğinde SMS ile bilgilendirme hizmetini kapama / açma.

**E-Posta Bildirimi:** Hesaba bir ileti geldiğinde e-posta ile bilgilendirme hizmetini kapama/ açma.

**Rehbederde Görüntülensin:** Tüm KEPHS müşterilerinin erişebildiği ortak rehberde hesaba ait bilgilerin hangilerinin görüntüleneceği seçimi yapılır. Tüzel Müşterilerde rehberde yer alma zorunlu, bireysel müşterilerde ise isteğe bağlıdır.

Yapılan tüm değişiklikler "Güncelle" butonuna basarak kaydedilir.

• Paketlerim Ekranı

Faturalı hesaplar için paket satın alımı yapılan ekrandır.

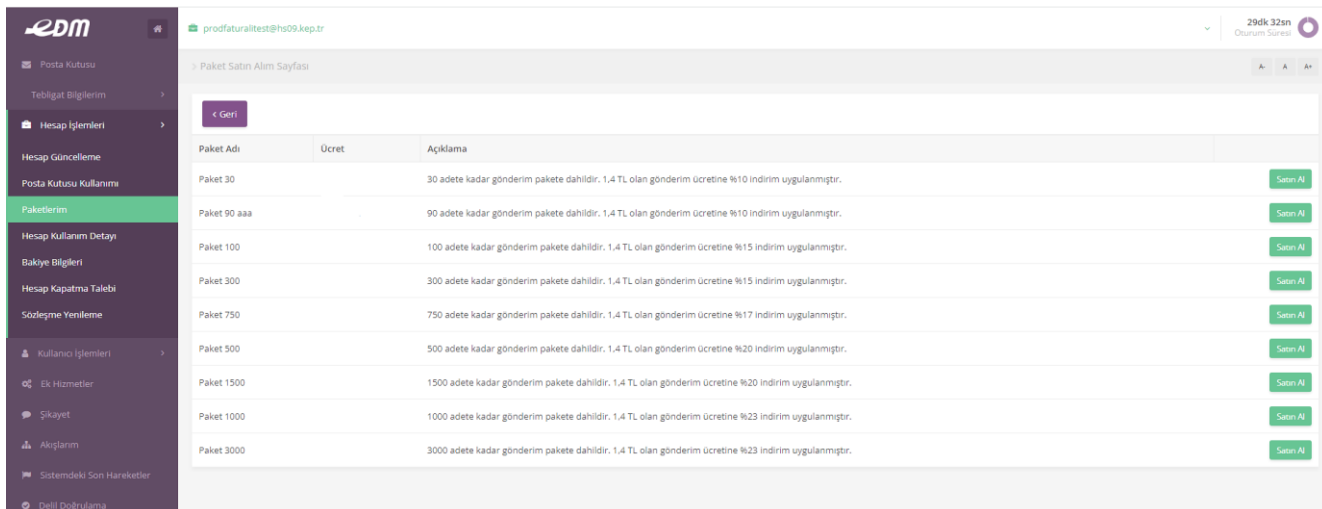

Tanımlı paketlerden biri seçilerek "Satın Al" butonuna basılır. Satın alınan paket dönem

sonundaki faturaya yansıtılacaktır.

• Posta Kutusu Kullanım Ekranı

İlgili hesabın kullanılan saklama alanı miktarını gösterir.

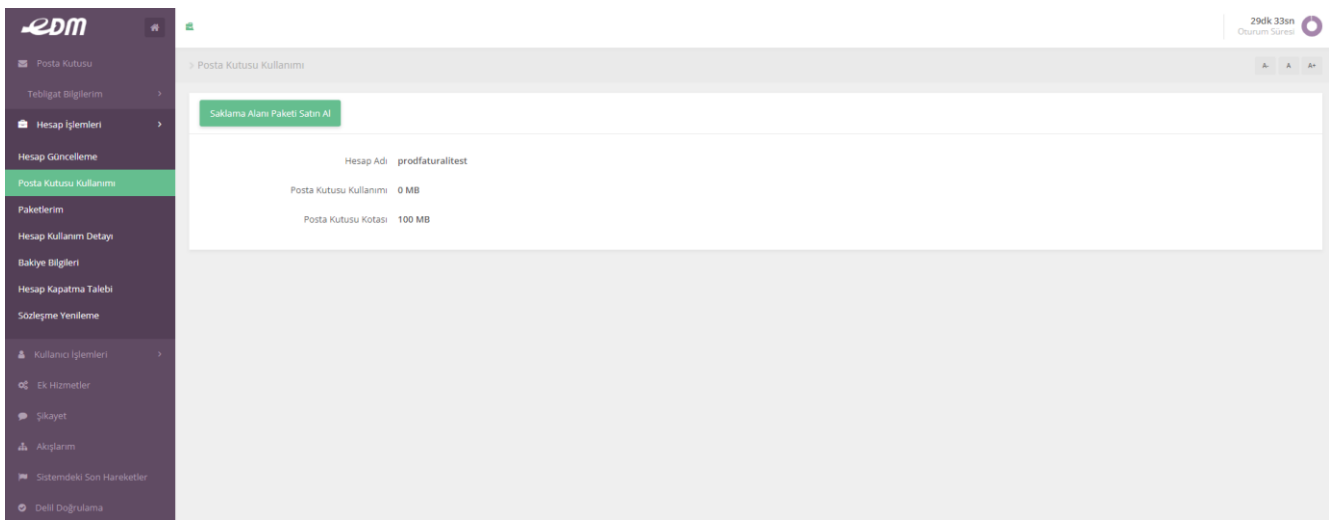

İhtiyaç halinde "Saklama paketi satın al" butonu ile avantajlı paketlerden biri satın alınabilir.

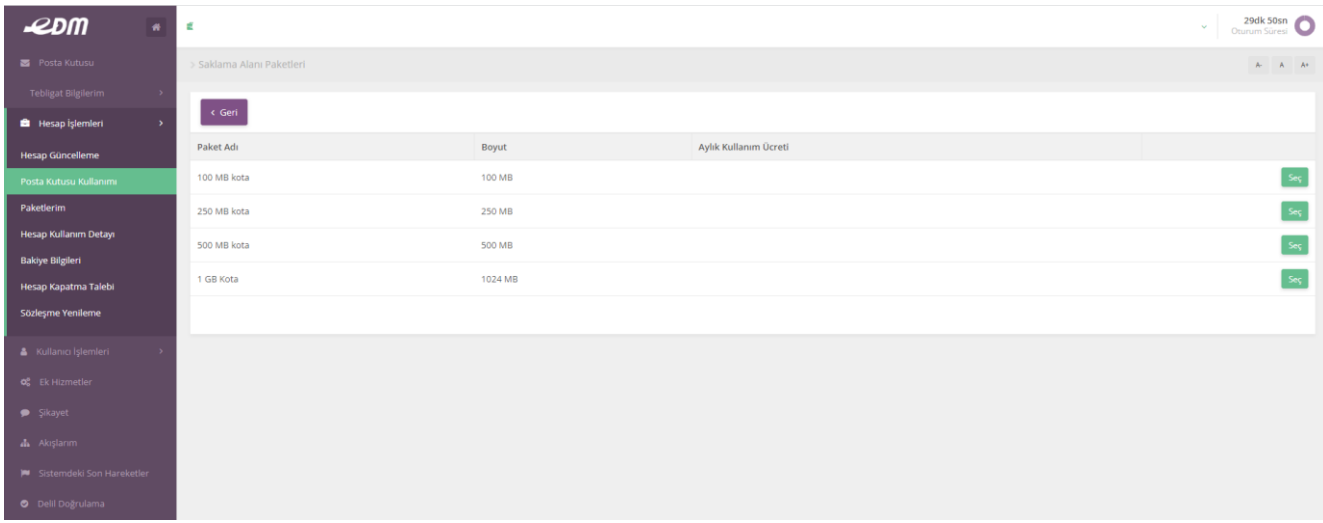

• Hesap Kullanım Detayı Ekranı

Hesaba ait gönderilen ve alınan KEP ileti sayılarının ve buna ait detayların görüntülendiği ekrandır.

#### EDM-KEP Son Kullanıcı Kılavuzu

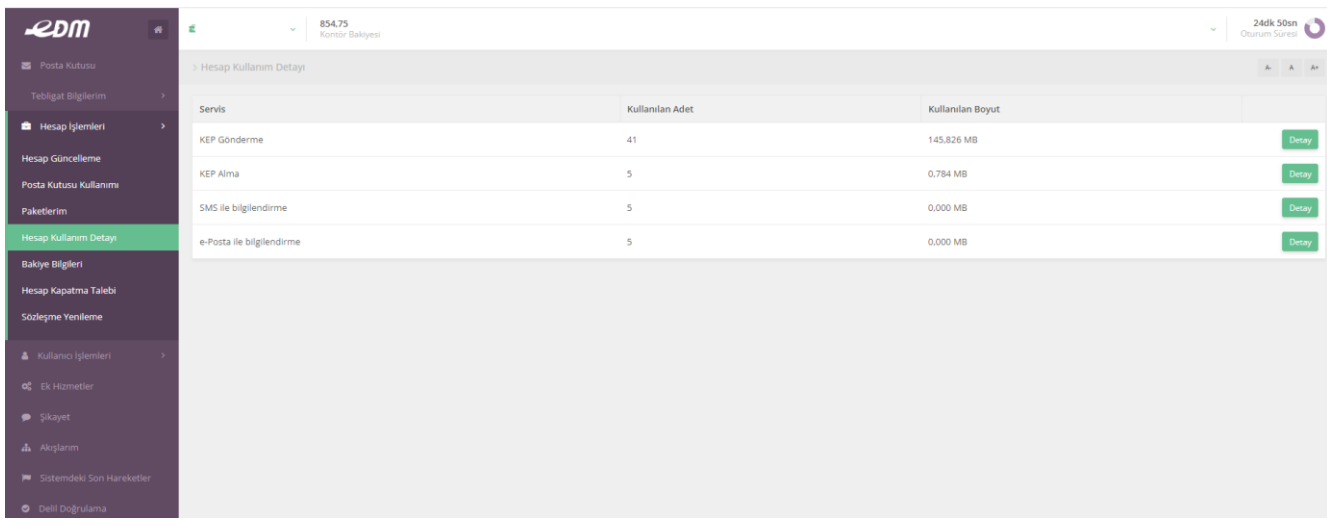

### • Bakiye Bilgileri Ekranı

Hesaba ait kontör hareketlerinin görüntülendiği ekrandır. "Kontör Satın Al" butonu ile yeni kontör paketi satın alınabilir.

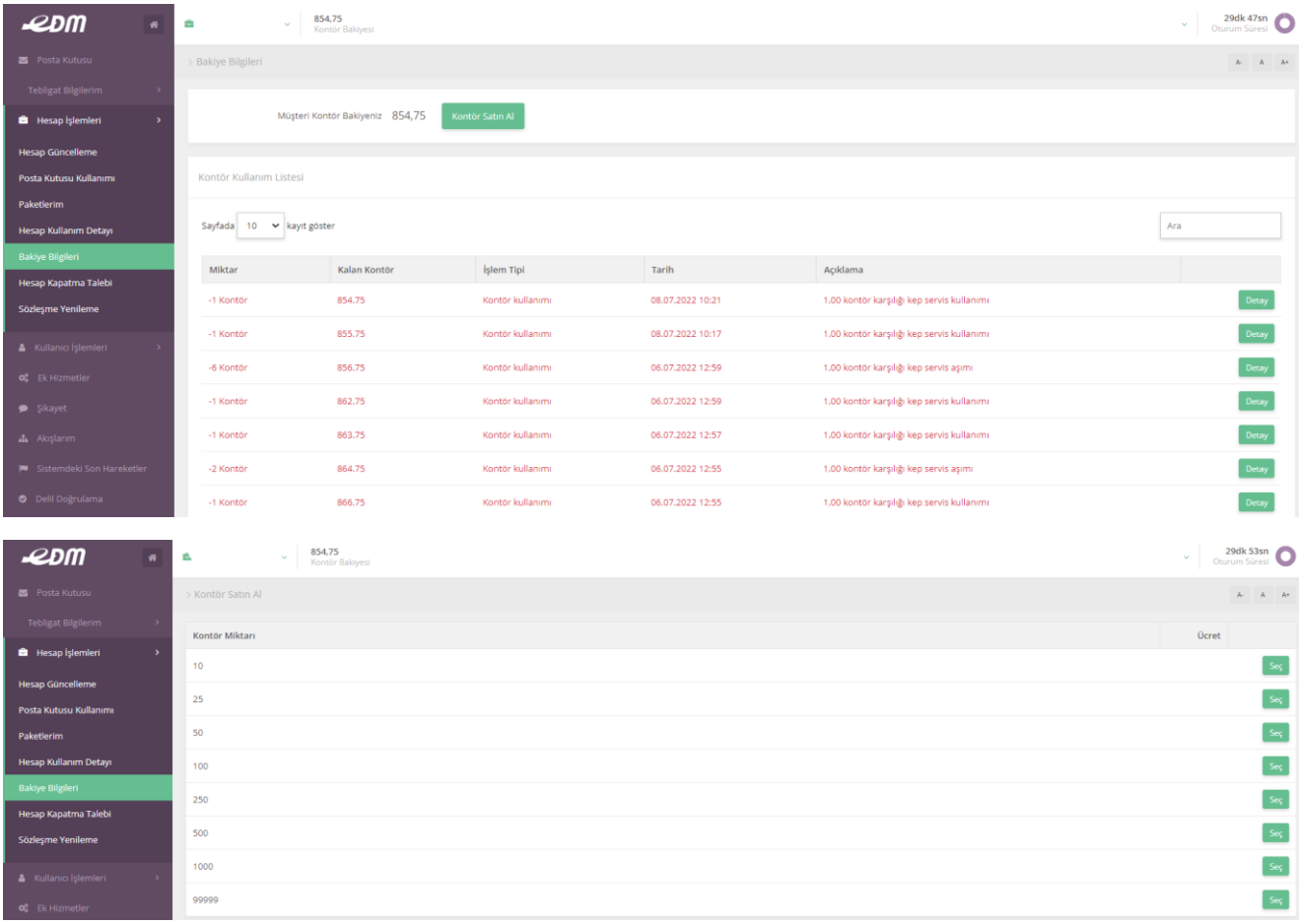

• Hesap Kapatma Talebi Ekranı

Sahip olunan hesapların hesap bazında kapatma talebinin girilebileceği ekrandır. Hesap Kapatma Talebi girildiğinde ilgili hesap için kapatma süreci başlatılır. Süreç başladığında hesap 3 ay süreyle erişime açık ancak ileti gönderme ve almaya kapalı olacaktır.

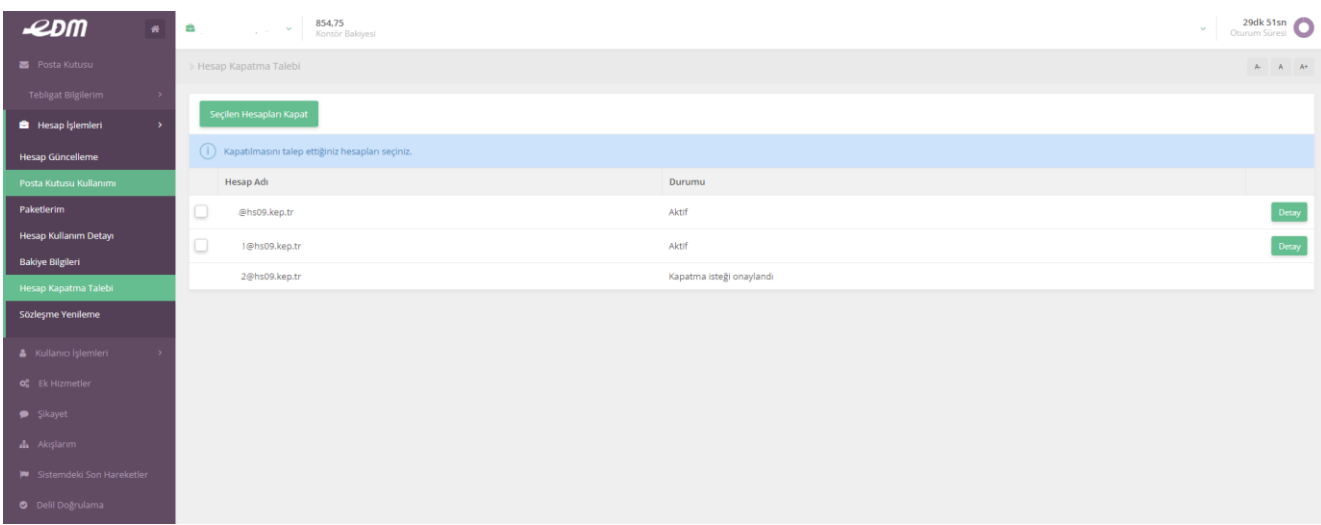

• Sözleşme Yenileme Ekranı

Hesaba ait sözleşmenin yenileme talebinin girildiği ekrandır.

- o Sözleşme süresi seçilip "Yenileme talebi oluştur" butonuna basıldığında sözleşme bitiş tarihine müteakip yenilenmek üzere talep kaydedilecektir.
- o Sözleşme süresi seçilip "Sözleşmeyi yenile" butonuna basıldığında sözleşme anlık olarak yenilenecek ve kontör bakiyesi yeterli ise bakiyeden düşülecektir.
- o Talep kaydı olarak girilmiş bir sözleşme listeden seçilip "İşlemi Gerçekleştir" butonu ile anlık olarak da yenilenebilir.

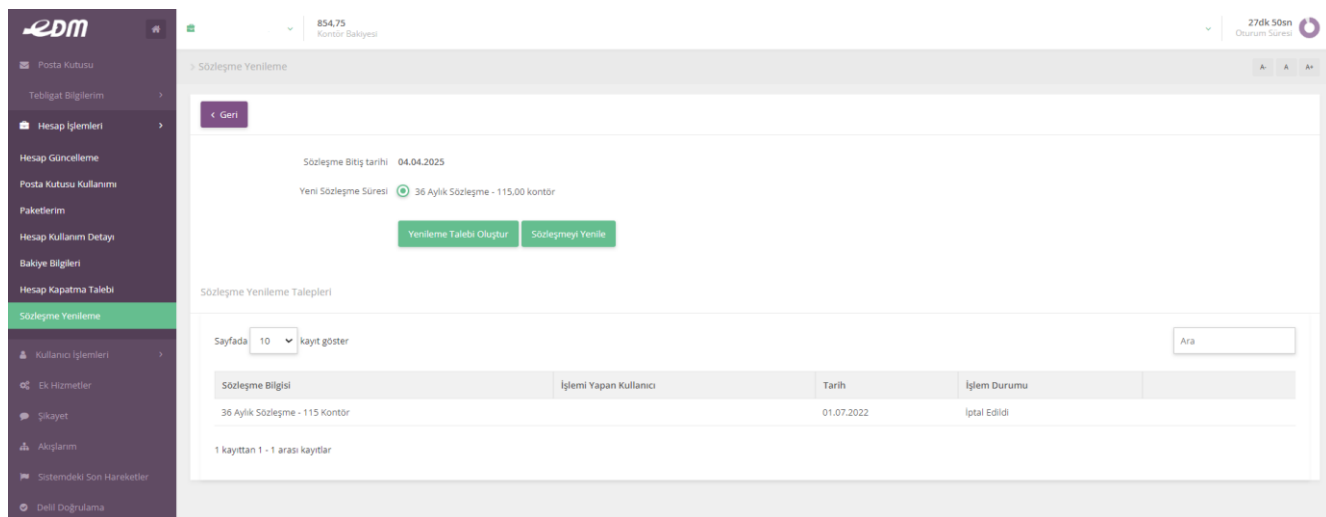

#### 3.1.3. Kullanıcı İşlemleri

• Müşteri Bilgi Güncelleme Ekranı

Müşteri Adres ve iletişim bilgilerinin güncellenebildiği ekrandır.

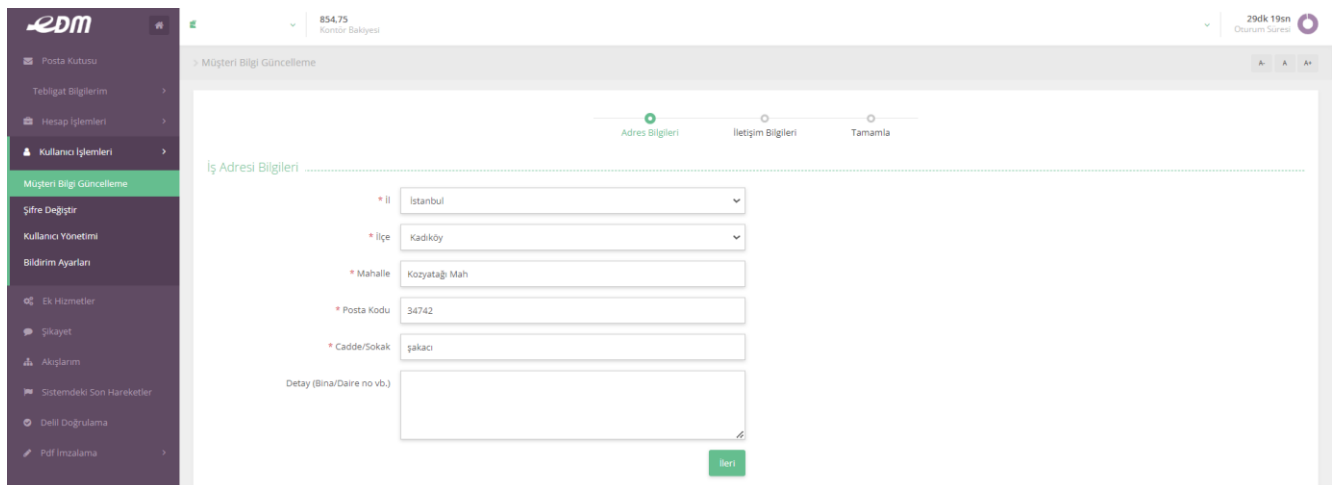

#### • Şifre Değiştirme Ekranı

Edm-KEP'e girişte kullanılan şifrenin değiştirilebildiği ekrandır. Eski ve Yeni şifre girilerek "Onayla" butonuna basılır.

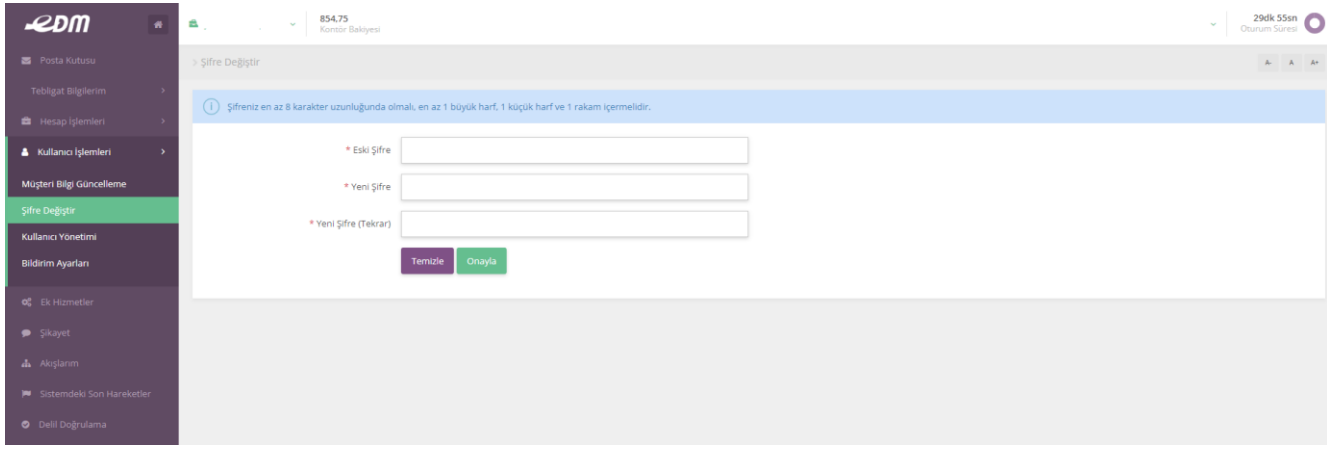

• Bildirim Ayarları

KEP uygulamasının kullanımı sırasında çeşitli aşamalarda geçen otomatik bilgilendirmelerin kullanıcı tercihlerine göre aktif veya pasif duruma getirebildiği ekrandır.

#### EDM-KEP Son Kullanıcı Kılavuzu

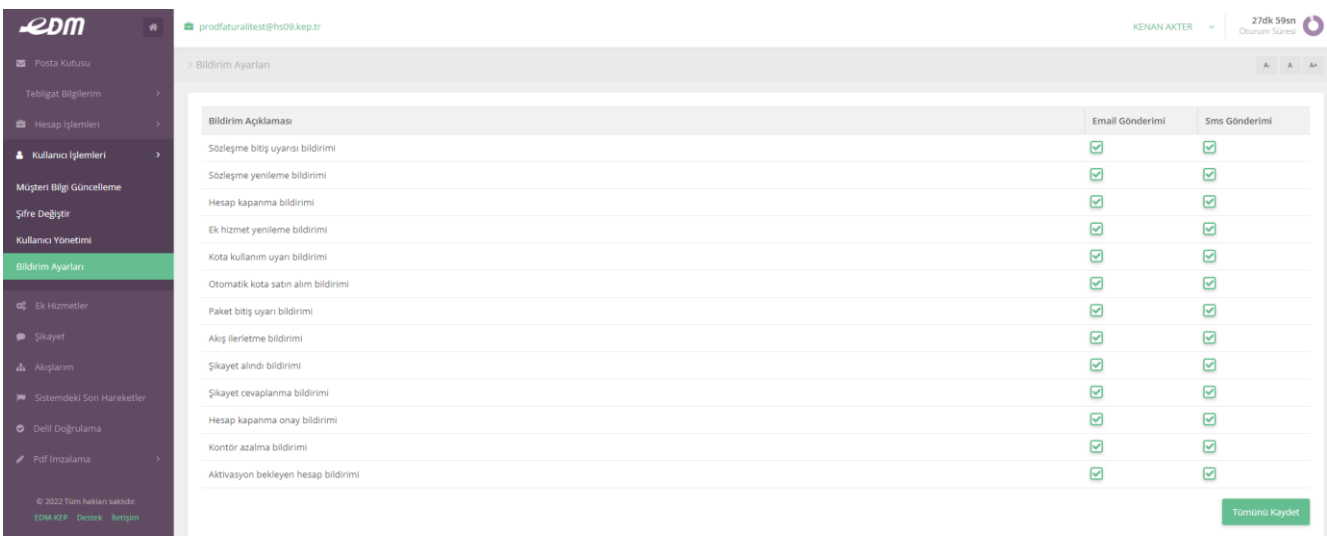

#### 3.1.4. Ek Hizmetler

Edm-KEP'in sunduğu ek hizmetlerin satın alınabildiği ve yenileme işlemlerinin yapılabildiği ekrandır.

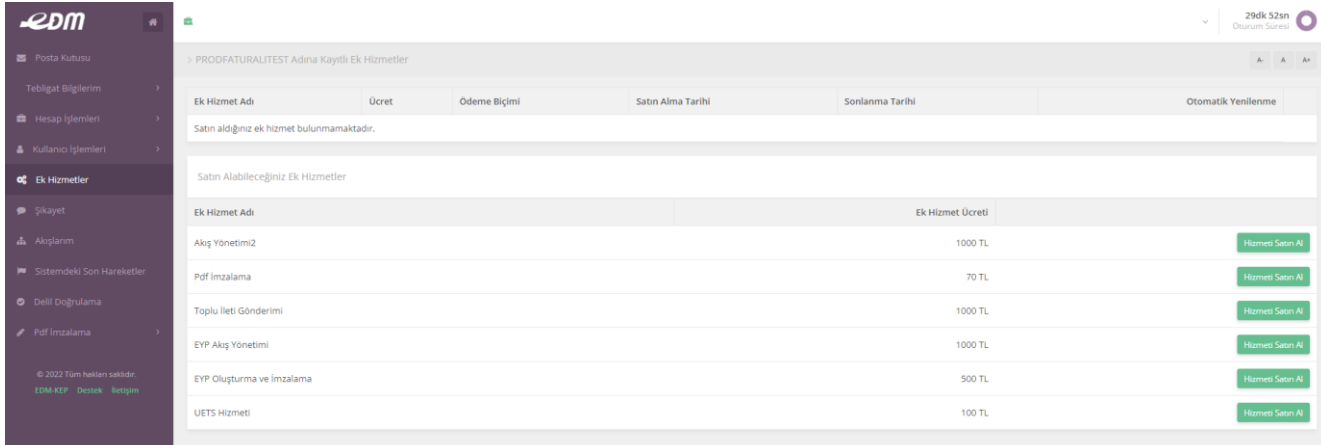

#### 3.1.5. Şikayet Bildirimi

Uygulama içerisinde yaşanan sorunların Destek birimine iletilmesini sağlayan ekranlardır. Girilen geri bildirimler en kısa zamanda yanıtlanıyor olacaktır. Yapılan bildirimlerin cevapları da bu ekrandan izlenebilir.

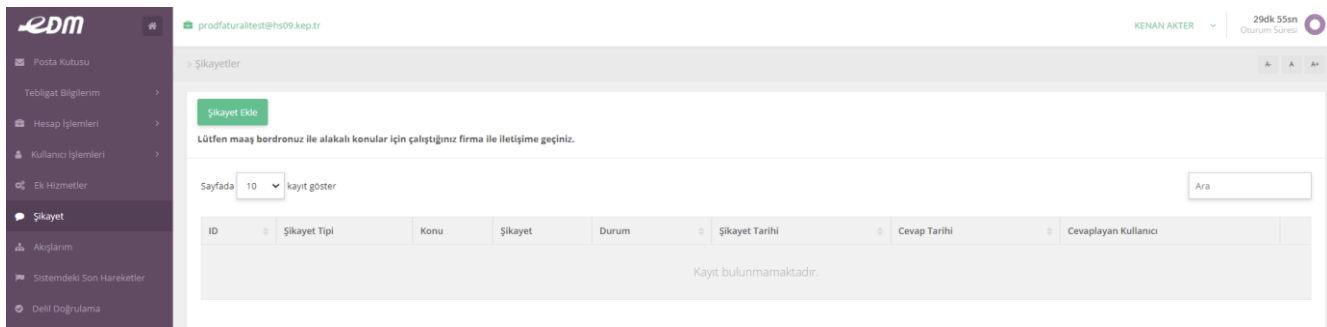

#### 3.1.6. Akış Yönetimi

Bu adım sadece "Akış Yönetimi" ek hizmetini satın almış müşterilerin kullanıcıları tarafından kullanılabilmektedir.

#### 3.1.7. Sistemdeki Son Hareketler

İlgili kullanıcının sistem üzerindeki son hareketlerini gösteren ekrandır. Hareket detayı ve tarih/saati görüntülenir.

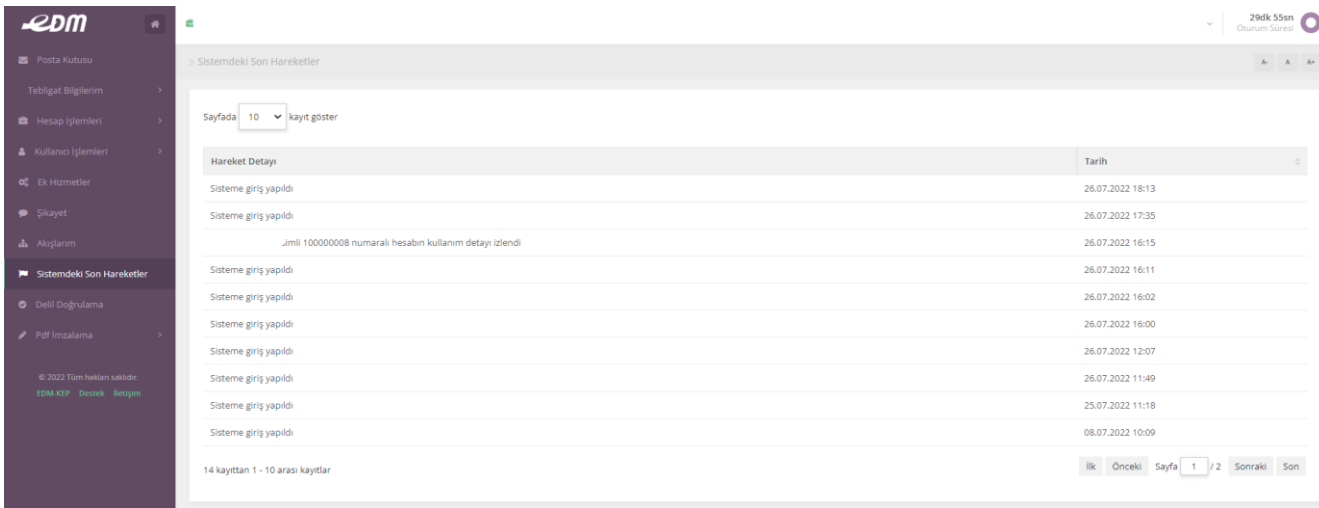

## 3.2.Portal Ekranları

#### 3.2.1. Genel Kullanım Özellikleri

Posta Kutusu temel olarak 5 temel ileti izleme ekranı ve Adres Sorgulama ekranından oluşmaktadır.

- Gelen Kutusu
- Gönderilmiş iletiler
- Gelen Kutusu (Deliller)
- Silinmiş İletiler
- Taslak iletiler
- Adres Defteri
	- o Gerçek Kişi Sorgulama
	- o Tüzel Kişi Sorgulama

Bunun haricindeki ekranlar ek hizmetler kapsamında kullanılmaktadır.

- Akış yönetimi
- Toplu iletiler

İleti izleme ekranlarının özellikleri temel olarak ortaktır. Tüm izleme ekranları aşağıdaki formatta görüntülenir.

#### EDM-KEP Son Kullanıcı Kılavuzu

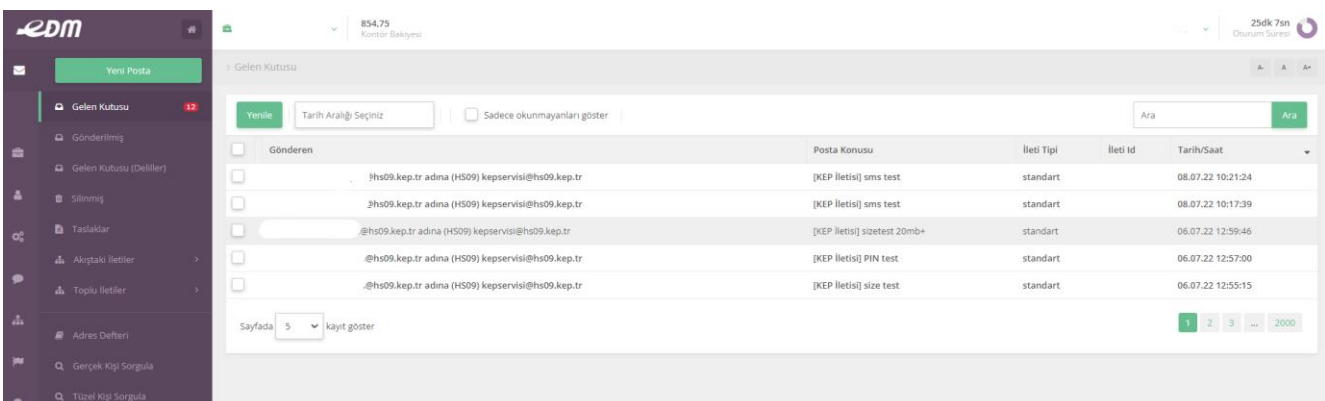

Koyu renkte görünen iletiler "okunmadı"; açık renkte görüntülenen iletiler ise "okundu" statüsündedir. Bir ana klasörün altında tercihe göre istenildiği kadar alt klasör yaratılabilir.

Ana klasör üzerine gelindiğinde yanında görülen butona tıklayarak yeni bir alt klasör ekleyebilmek için pencere açılır.

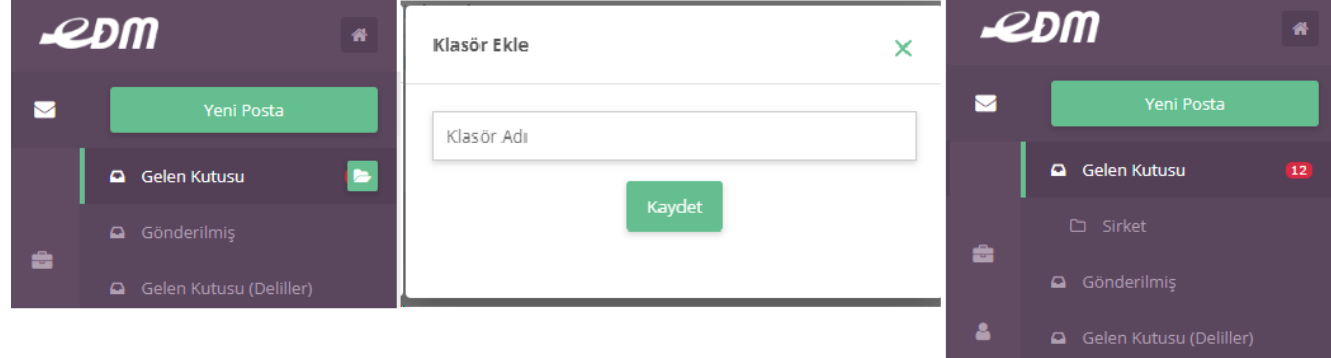

Klasörde bulunan iletilerden en az biri seçildiğinde aktif olan butonlar kullanılarak yapılabilecek işlemler aşağıda açıklanmıştır.

**Yenile:** İlgili klasördeki yeni ileti alımını günceller.

**Okundu olarak işaretle:** Listelenen iletilerden seçilen bir veya daha fazla iletinin "okundu" olarak işaretlenmesini sağlar.

**Okunmadı olarak işaretle:** Listelenen iletilerden seçilen bir veya daha fazla iletinin "okunmadı" olarak işaretlenmesini sağlar.

**Seçilenleri Taşı:** Listelenen iletilerden seçilen bir veya daha fazla iletiyi açılan pencerede seçilen klasöre taşır.

**Seçilenleri Sil:** Listelenen iletilerden seçilen bir veya daha fazla iletiyi "Silinmiş" klasörüne taşır.

**Sadece okunmayanları göster:** Bu alan işaretlendiğinde sadece okunmamış iletiler listelenir.

**Ara:** Arama alanına girilen değere göre iletinin konusu, göndereni, içeriği alanlarında yapılan arama sonuçları listelenir.

**Sayfa/kayıt gösterimi:** Bir sayfada gösterilecek ileti kaydı sayısını belirler.

#### 3.2.2. Gelen Kutusu

KEP hesabına gelen KEP iletilerini listeleyen klasördür. Listede özet olarak aşağıdaki bilgiler yer alır.

**Gönderen:** İletiyi Gönderen adres

**Posta konusu:** KEP/Tebligat iletisinin konusu

**İleti Tipi:** Standart veya E-Tebligat bilgisi

*<u>IletiId:</u>* E-tebligat iletisinin ID bilgisi

**Tarih/saat:** İletinin geliş tarihi

**İmza Doğrulama:** İmza doğrulama fonksiyonu KEP ileti paketinin taşıdığı gönderen kişi imzasını doğrular ve bu imza ile ilgili detaylı bilgi verir.

**KEP ileti detayları:** İleti detayına tıklandığında KEP iletisinin detayı ile ilgili bilgi verilir, posta iletisinin ID bilgisine bu bölümden ulaşılır. Ayrıca ileti paketi bu bölümden EML dosyası olarak indirilebilir.

**Yanıtla:** Yanıtla fonksiyonu ile ileti, orijinal iletinin içeriğini de koruyarak yanıtlanabilir. Bu şekilde adres girmeksizin gönderen kişiye yanıt verilmiş olacaktır.

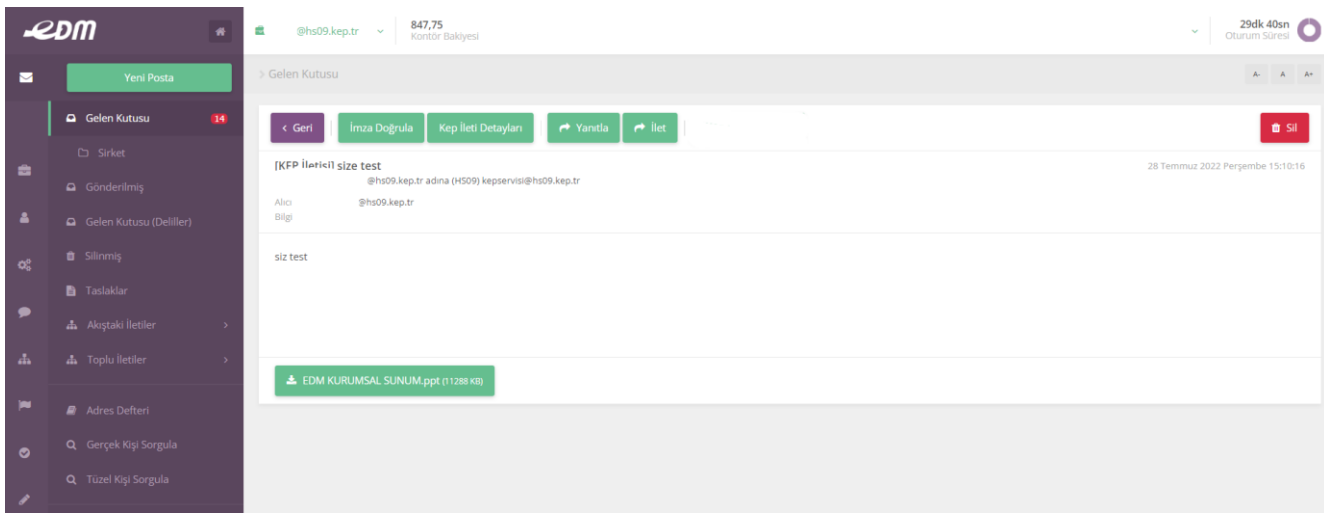

#### 3.2.3. Gönderilmiş İletiler

Gönderilmiş iletiler klasöründe ilgili ehsap tarafından gönderilen tüm iletiler listelenir. Listede özet olarak aşağıdaki bilgiler yer alır.

**Alıcı:** İletinin gönderildiği adres

**Posta konusu:** KEP iletisinin konusu

**İleti Detay:** E-tebligat iletisine verilen cevap ise Barkod bilgisi

**Tarih/saat:** İletinin geliş tarihi

Gönderilmiş bir iletinin içeriğini görmek için liste üzerindeki ilgili iletinin üzerine tıklanır. İletinin içeriği aşağıdaki şekilde görüntülenir.

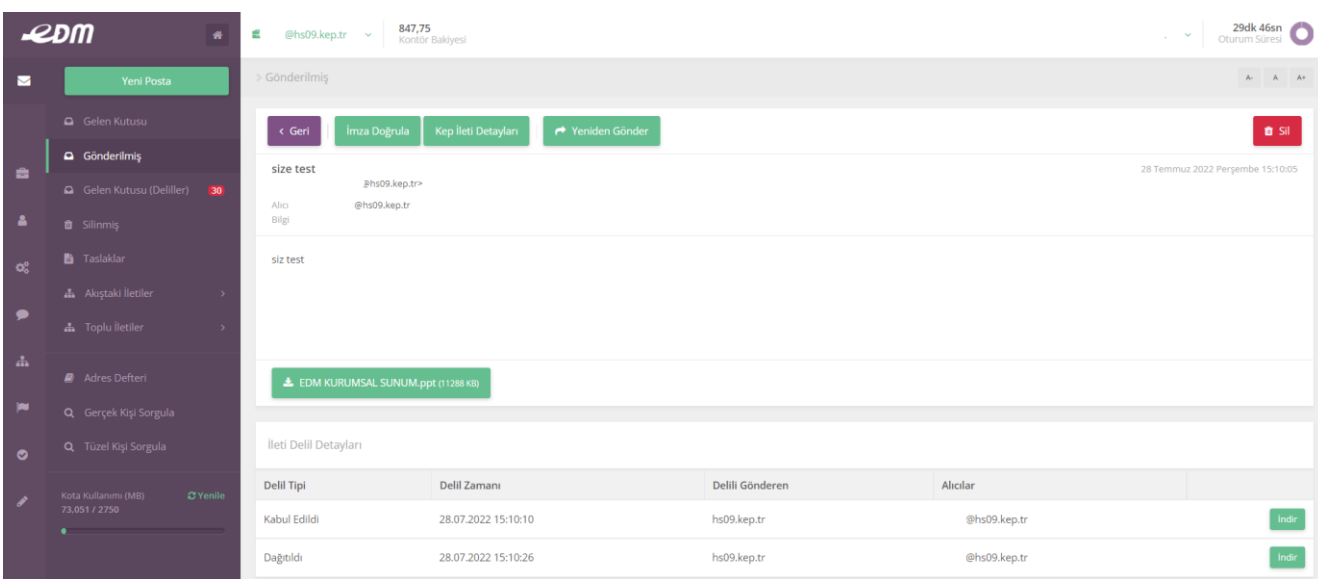

Gönderilmiş iletiye ait deliller alt kısımda gösterilir, istenilen delil "indir" butonu ile XML formatında indirilebilir.